## **2023-24 99h: Robotics Grant NexSys Step-by-Step Instructions**

**Step 1:** Login to MiLogin for Third Party - MILogin - [Login \(michigan.gov\)](https://milogintp.michigan.gov/eai/tplogin/authenticate?URL=/) then click on NexSys to open the application.

*Note: If you do not have a MEIS ID, log-in, or password visit: [https://www.michigan.gov/mde/0,1607,7-](https://www.michigan.gov/mde/0%2C1607%2C7-140-5236_29341---%2C00.html) [140-5236\\_29341---,00.html](https://www.michigan.gov/mde/0%2C1607%2C7-140-5236_29341---%2C00.html)*

## **Step 2:** Select *'99h: Robotics Competition Program'* listed under My

## Opportunities.

*Note: You must be a level 5 to initiate the application.*

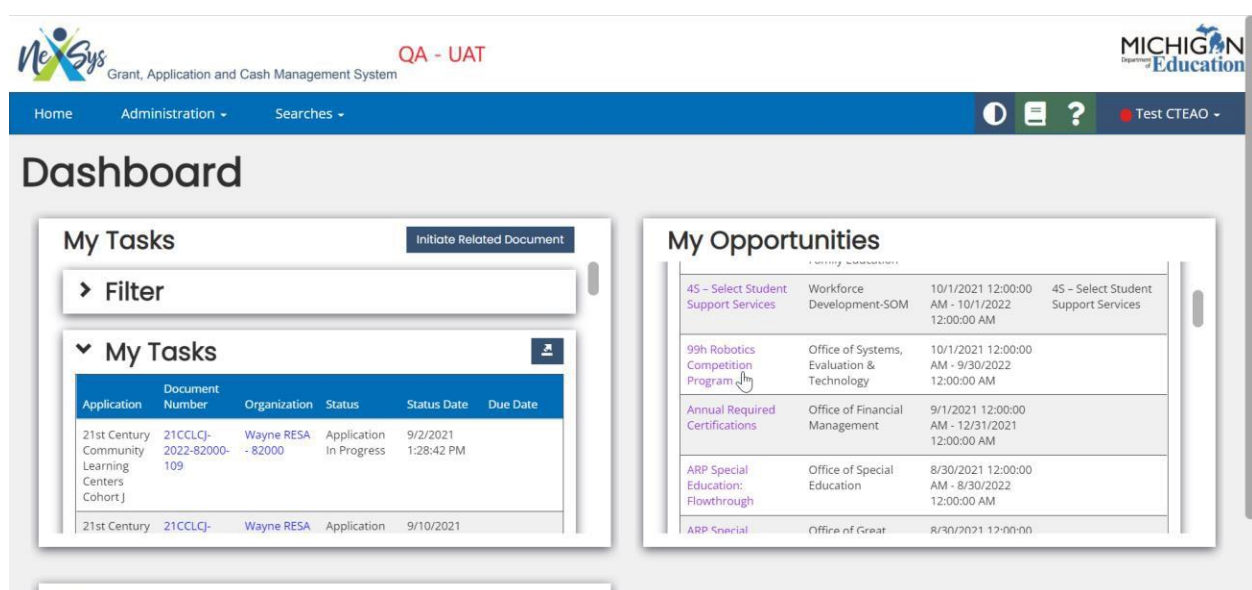

## Announcements

Welcome to NexSys! The Michigan Department of Education is excited to launch its new grant,<br>application and cash management system. Questions or concerns can be directed to: Applications: MDE-NexSys-Applications@Michigan.gov

Cash Management: MDE-NexSys-Accounting@Michigan.gov  $\mathbf{r}$ **Service** 

**Step 3:** Confirm the correct district is listed in the '*Provided To:*' dropdown and click Proceed.

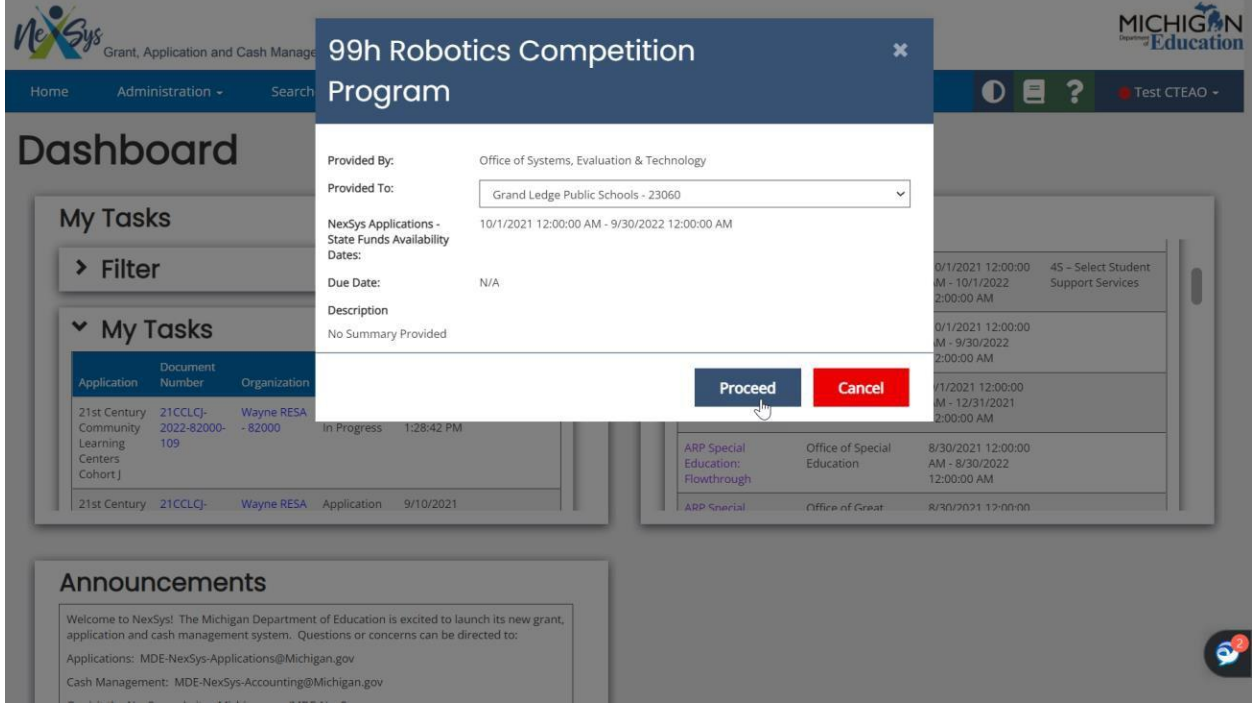

**Step 4:** You will be taken to the **Document Overview** page. From the left-hand side navigation pane click on **Cover Page**.

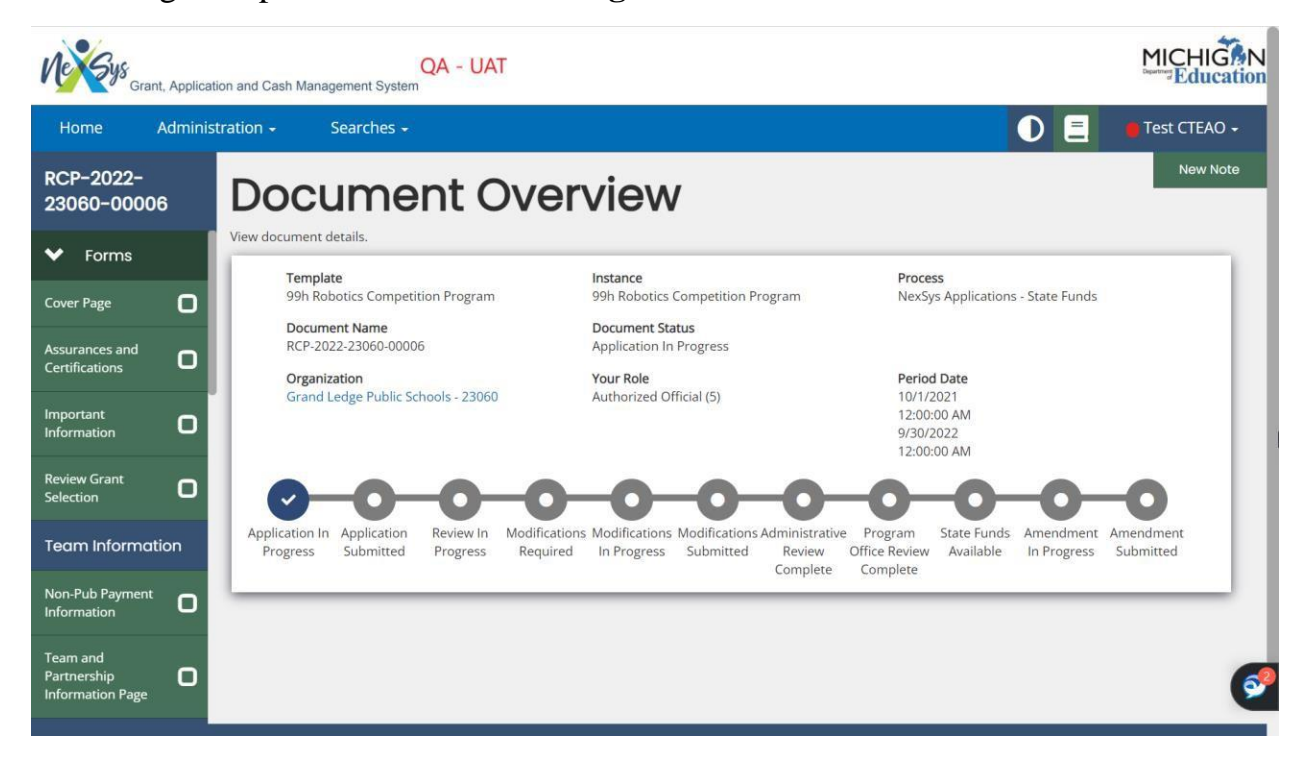

**Step 5:** Review the **Cover Page**. Scroll to the bottom to enter your contacts. Enter your main contact. You can select a Secondary Contact Person; however, this is not required. Click **Save**.

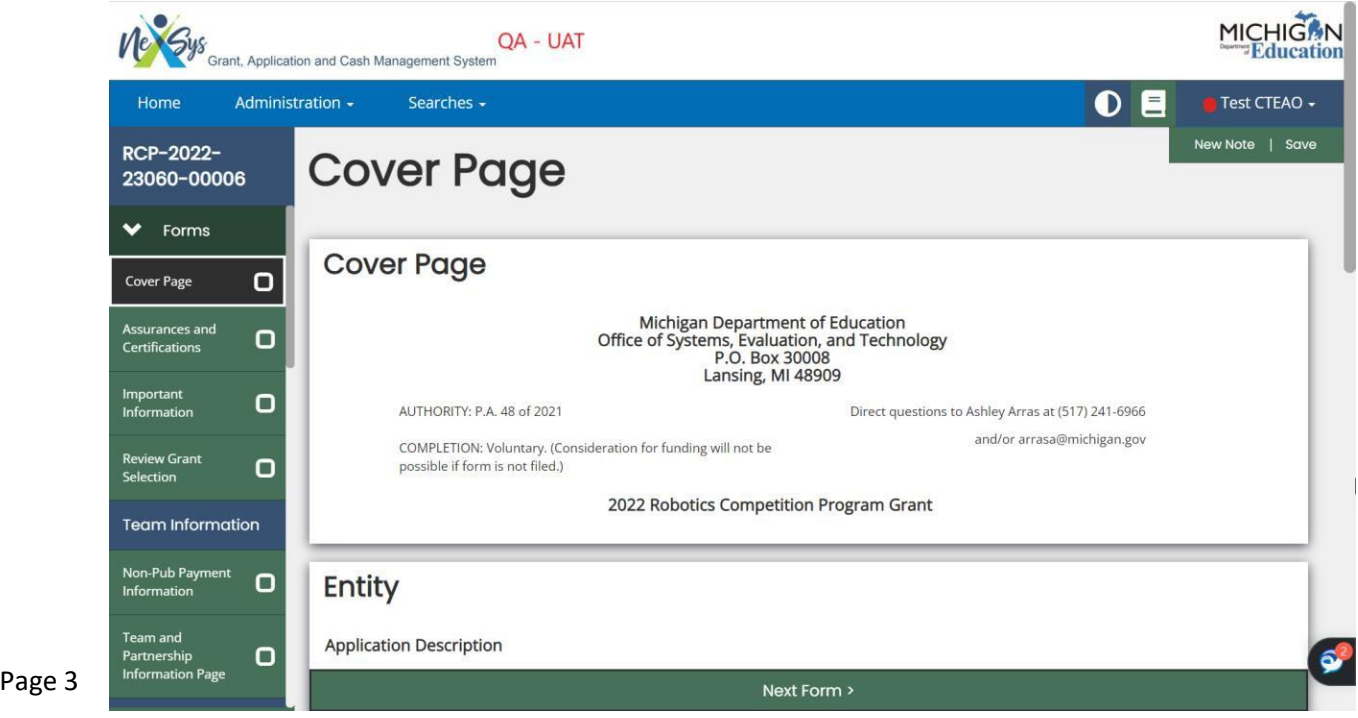

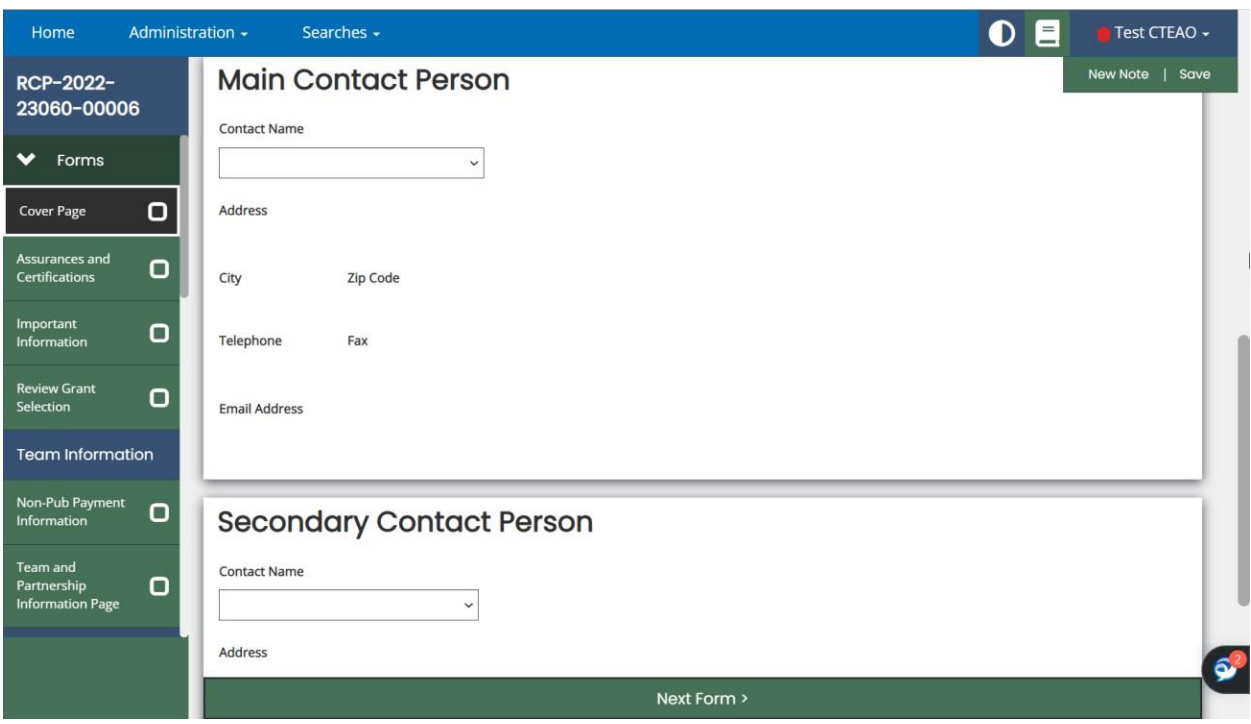

**Step 7:** On the left-hand navigation menu click on the '*Assurances and Certifications'* and '*Important Information*' tabs to review the pages. After reviewing each page click **Save**.

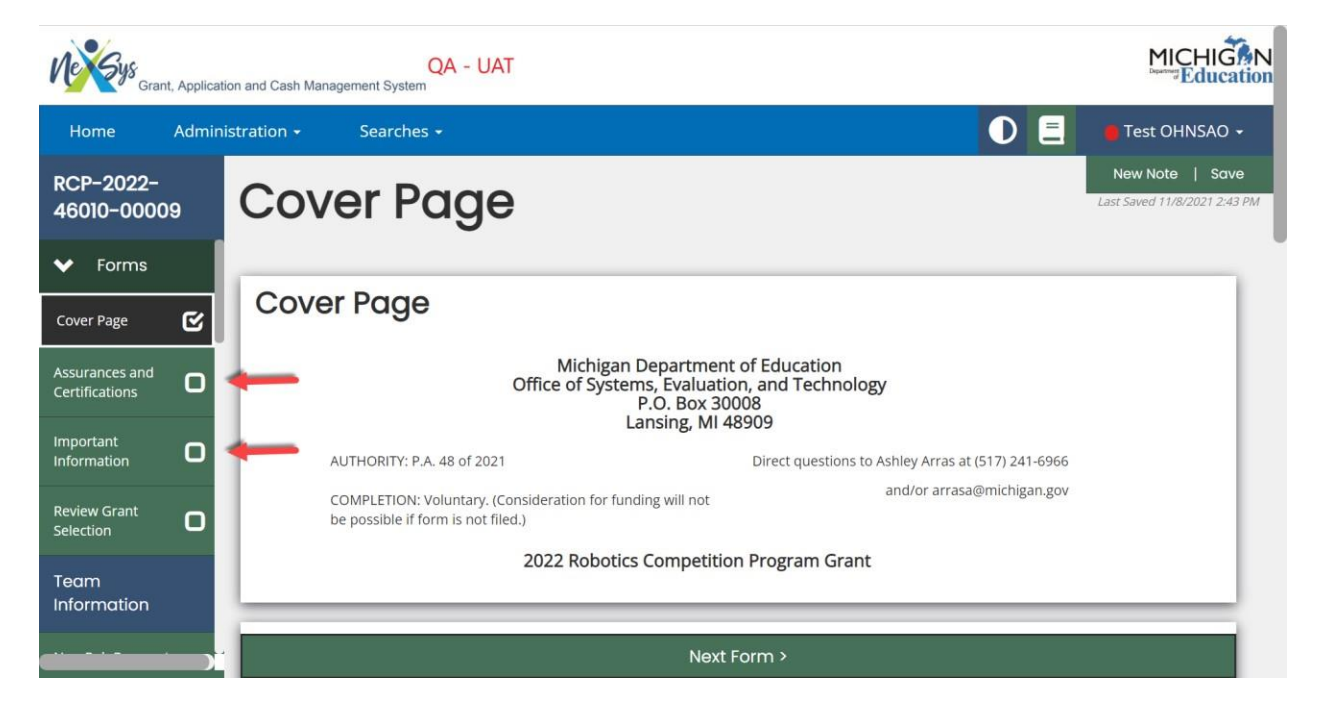

**Step 8:** On the left-hand navigation menu click '*Review Grant Selection'*. Check **Apply Now** if you are ready to apply. Click **Save**.

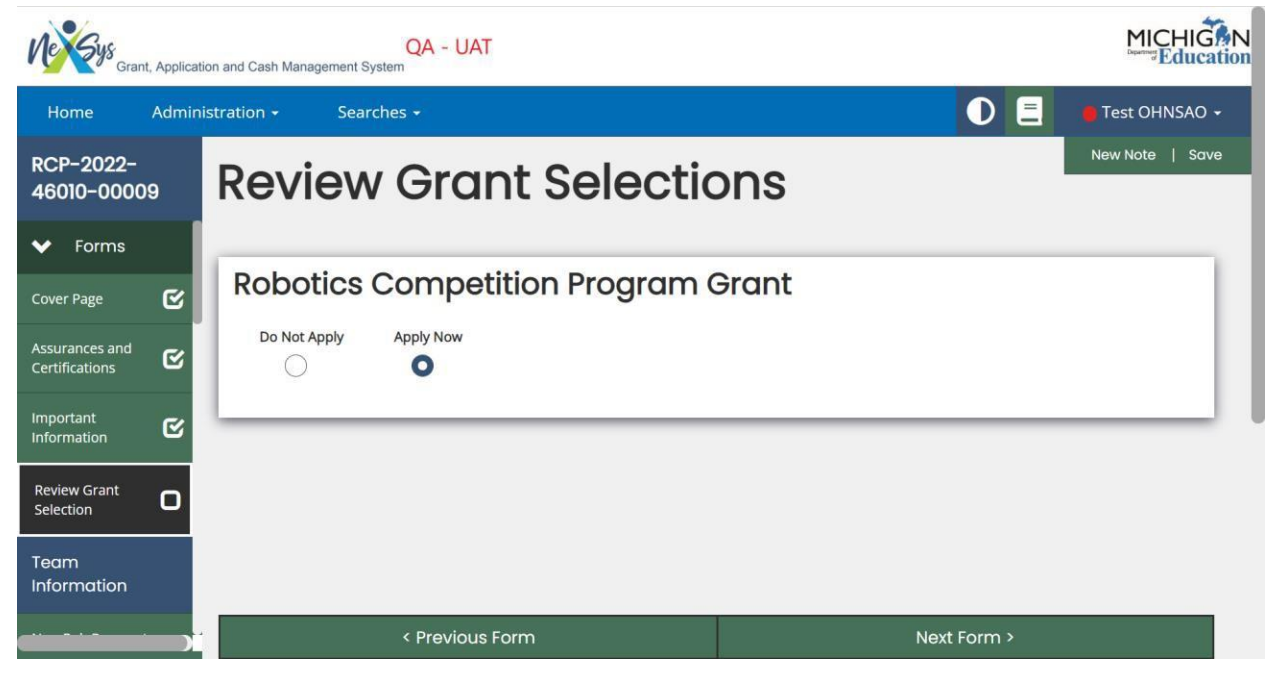

**Step 9:** Use the left-hand navigation menu to navigate to the '*Team and Partnership Information'* page. Fill out the required fields for your team. Upon completing the required fields for the team click **Save.** If you need to add additional teams click the **Add** button. Fill out the required fields for this team. Once completed click the **Save** button. Continue to do this until each team is added

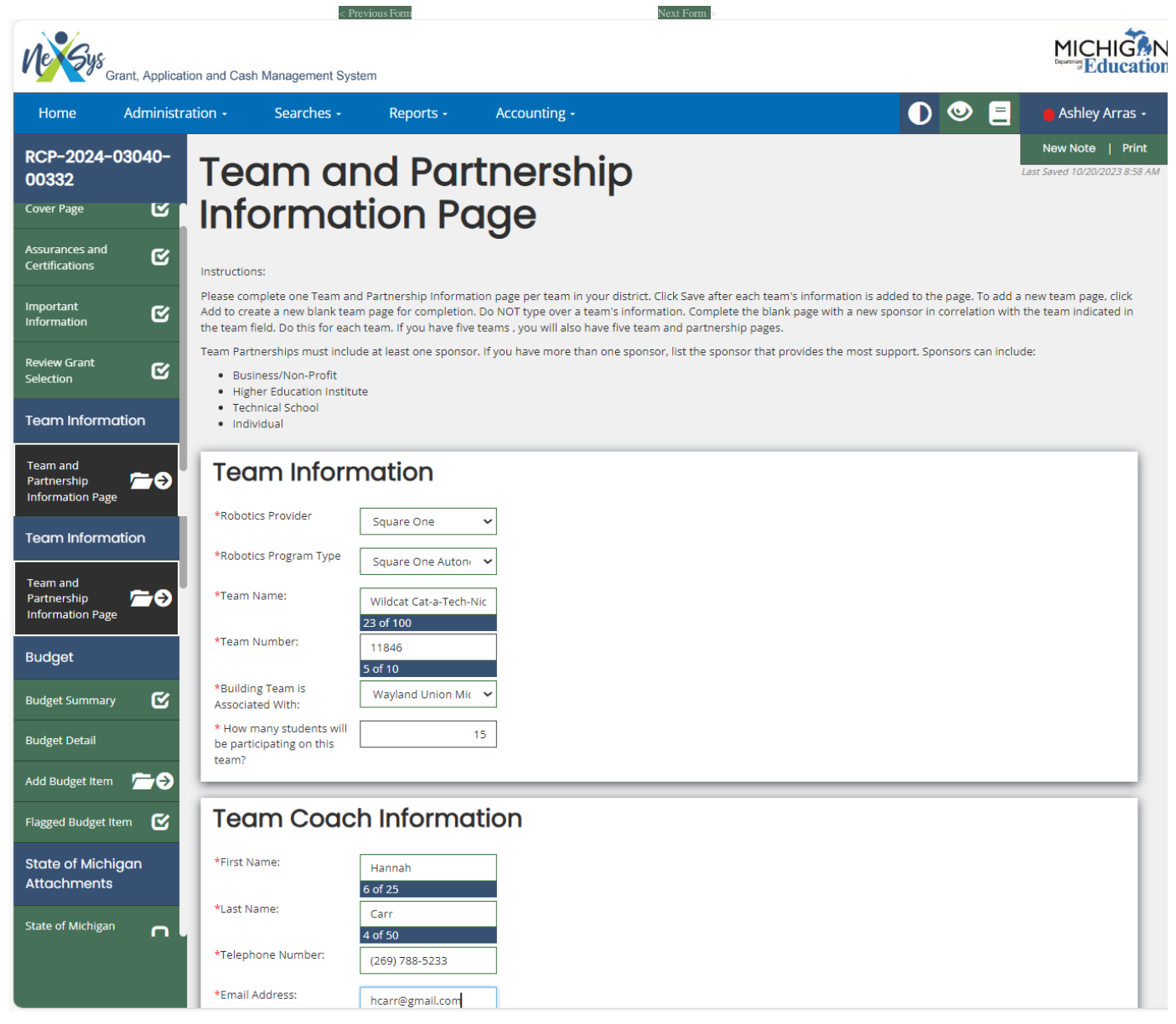

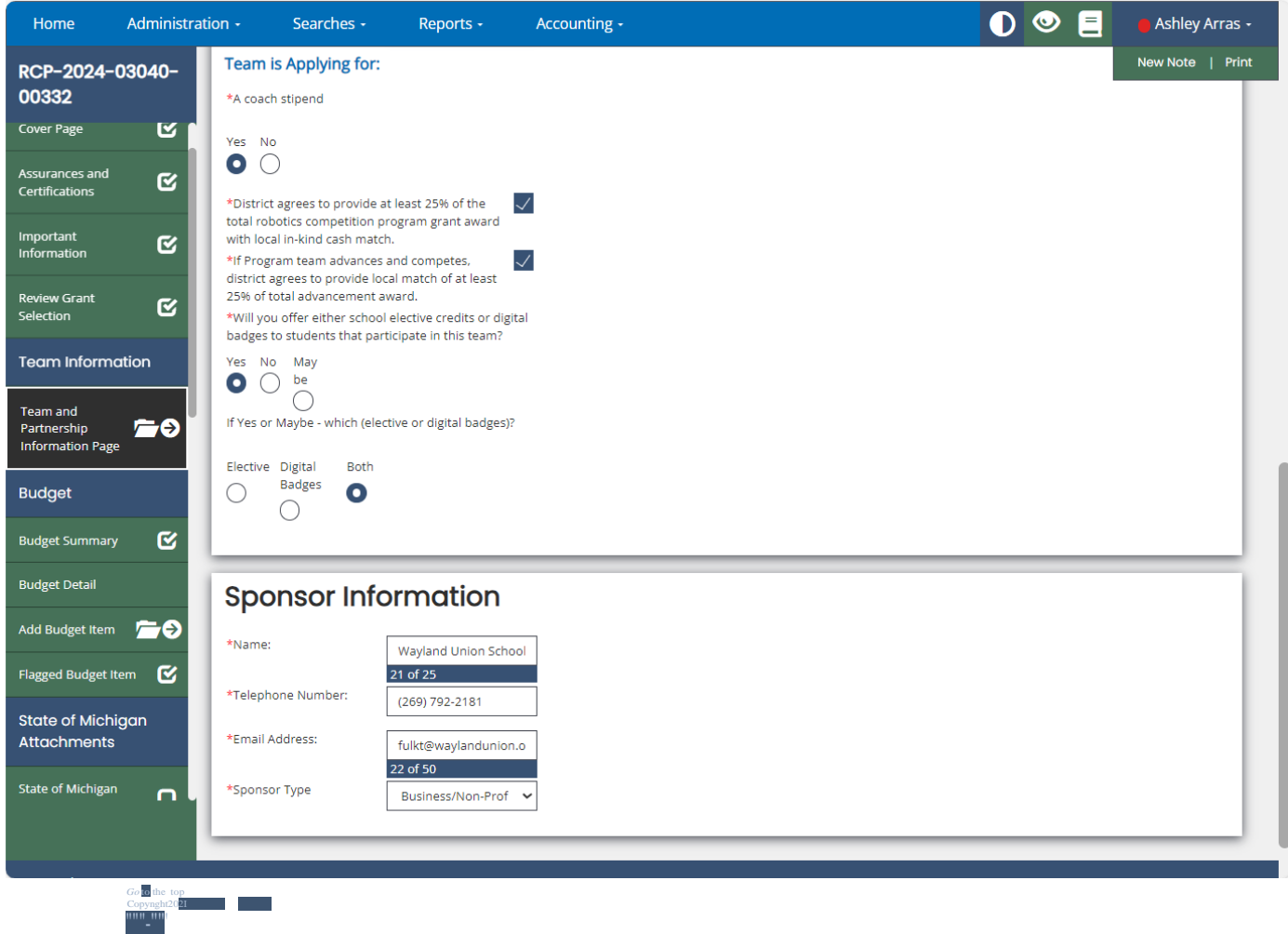

**Note:** When multiple teams are added **-** *by clicking on the left-hand side menu you can view/navigate between your team's pages.*

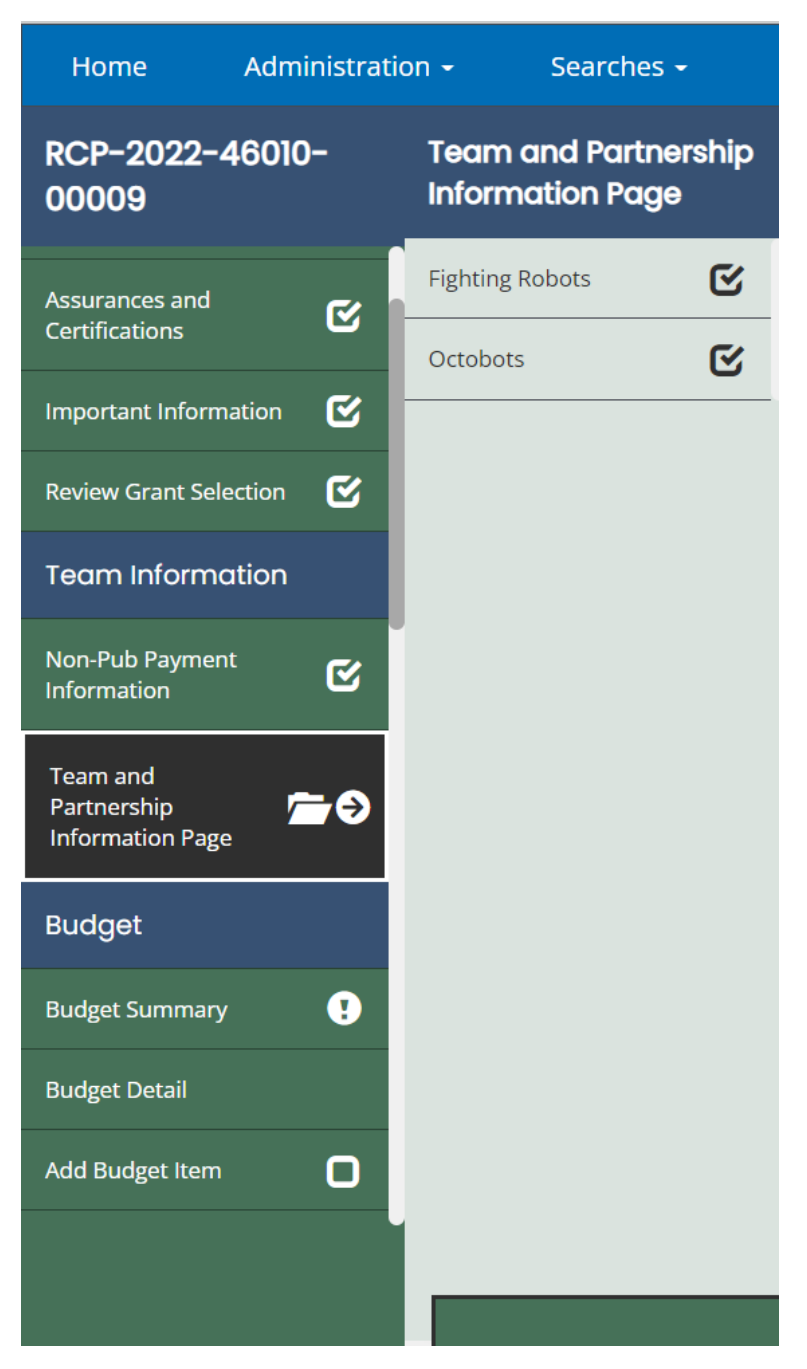

**Step 10:** On the left-hand navigation pane click on '*Budget Summary'.* At the bottom of the screen fill out the '*Contact Information'* section of this page. Once complete, hit **Save**.

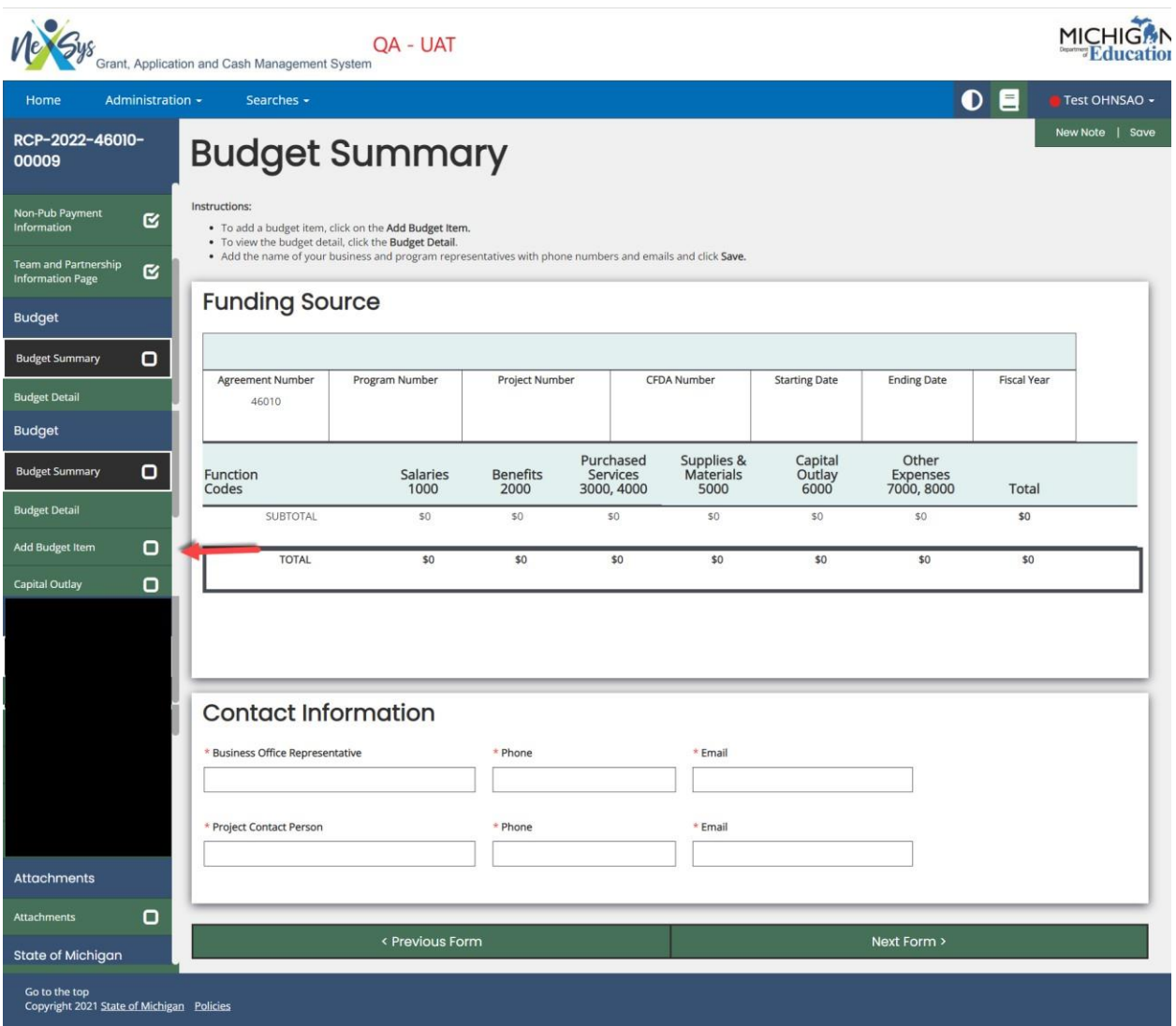

**Step 11:** On the left-hand navigation menu click '*Add Budget Item'*. Fill out the required fields for each line item on the Budget Items page and then click **Save**. If you need to add additional budget line items click **Add**.

**REMEMBER**: You must enter a septate line item for each team's Support Award and Stipend (if applicable)at least one line item for each individual team. A support award and coaching stipend (if applicable)

**NOTE:** Local Agency Share is no longer required and will NOT appear on the application. You are only required to enter the total amount you are applying for.

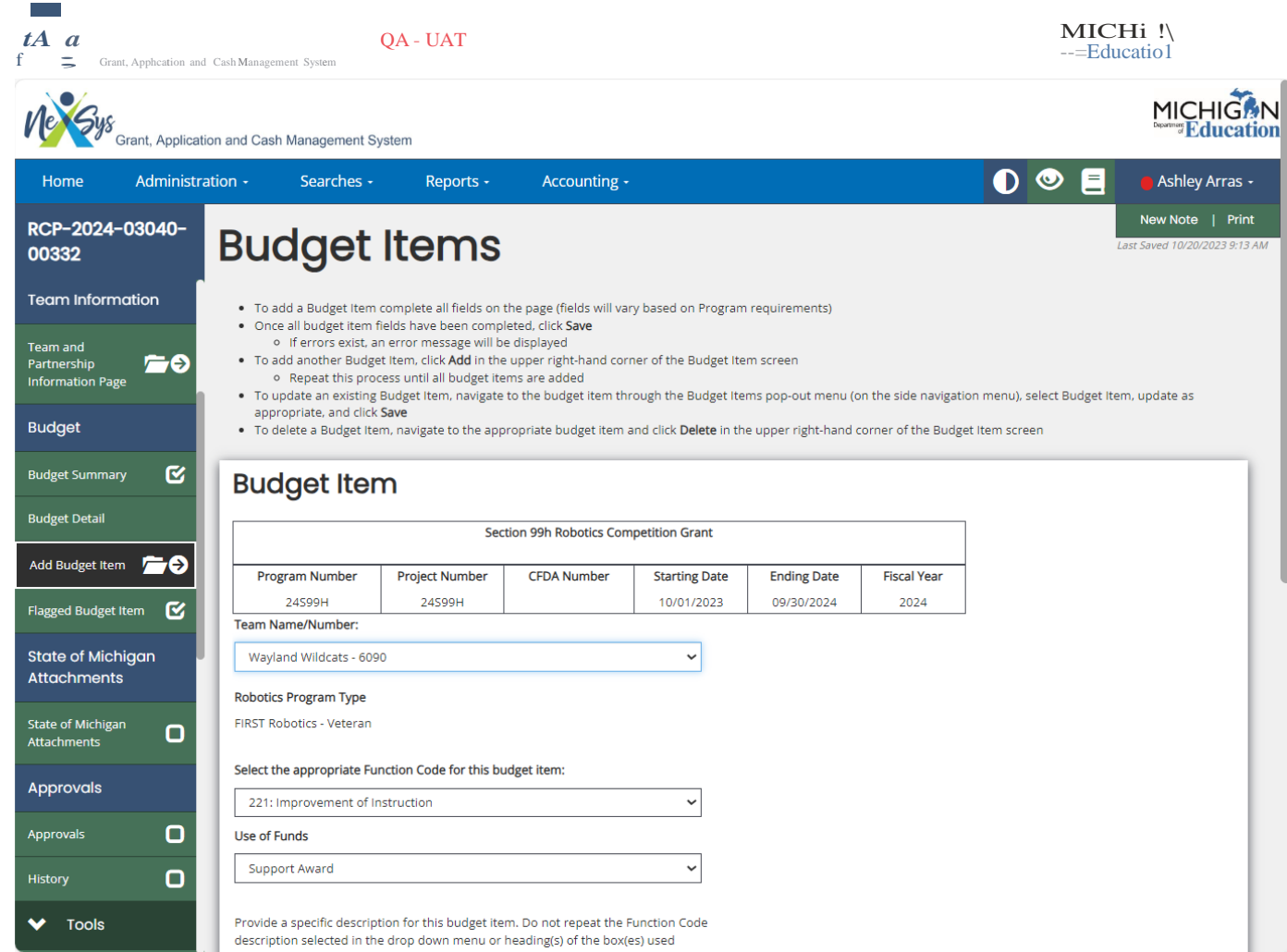

ľ

57

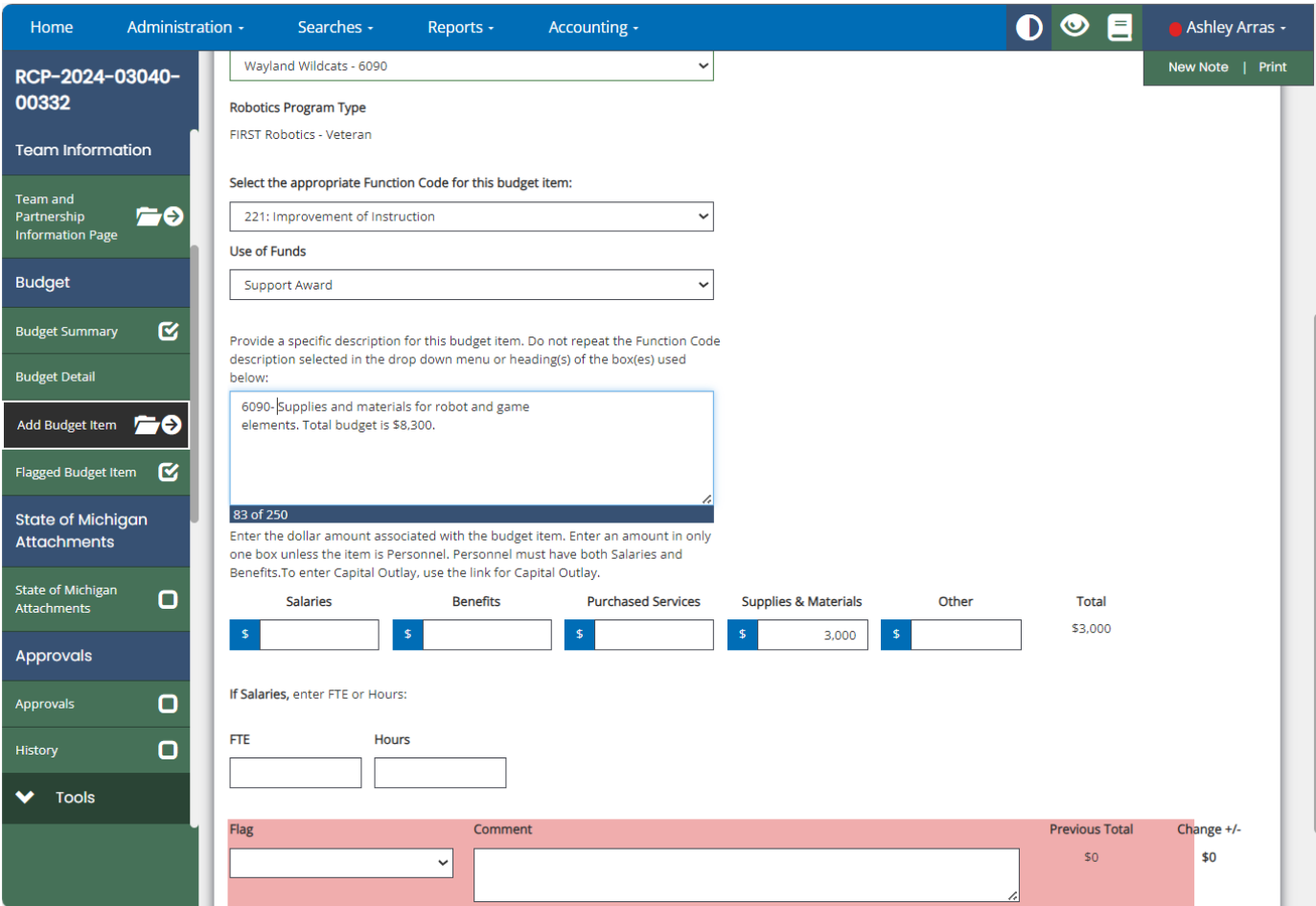

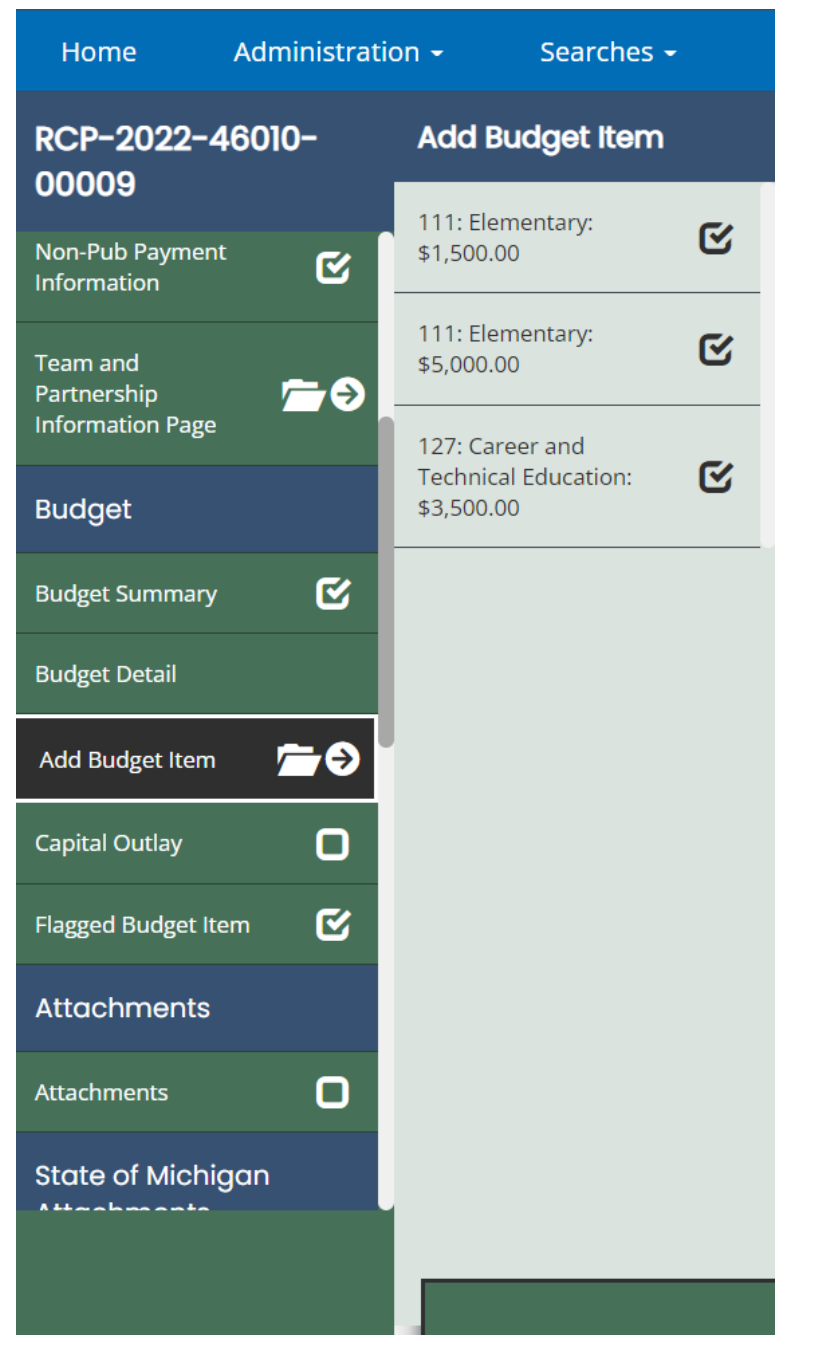

**Note:** *Once you start to add Budget Items you can hover over the left-hand navigation pane to view all of your budget items.*

**Step 13:** Once you are done entering all teams, and corresponding budget line items for each team, you are ready to submit your application. On the left-hand navigation pane click on 'Submit Application'. Add any comments and click **Save**.